# **Introduction to SAP Business Network**

**Return Collaboration** May 2024

U NOVARTIS **Reimagining Medicine** 

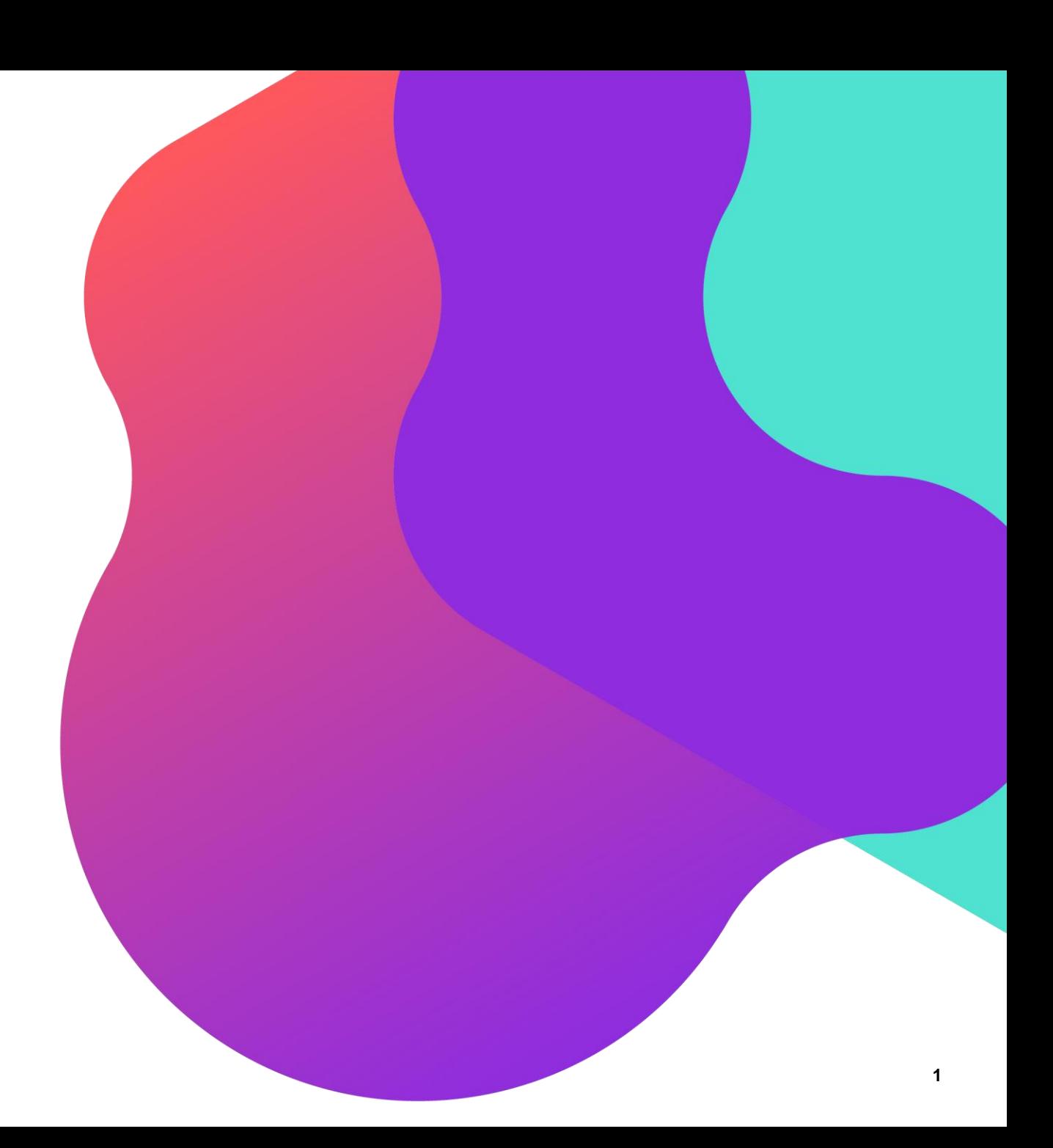

## **Agenda**

- **1. [Introduction to Return Collaboration](#page-2-0)**
- **2. [View Return Items](#page-5-0)**
- **3. [View Return Ship Notices](#page-6-0)**
- **4. [View Credit Memo for Returns Items](#page-7-0)**

#### <span id="page-2-0"></span>**Introduction to Return Collaboration**

- ❑ The Returns Collaboration deals with the business process of returning goods back to the supplier and then receiving credit for the returned items.
- ❑ The supplier issues a credit to Novartis for the returned items

#### **Why are Items Returned?**

There are many reasons why ordered items may need to be returned, including:

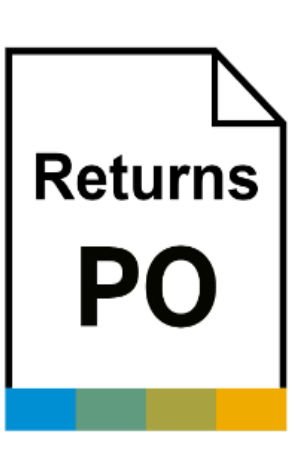

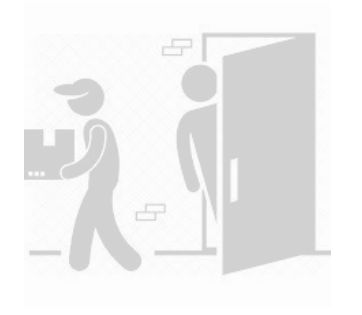

❑ Inferior quality ❑ Incorrect material specifications

❑ Damaged or defective material

- ❑ Material near end of life
- ❑ Delivery errors
- ❑ Excess of stock

#### **Return Collaboration Process Flow**

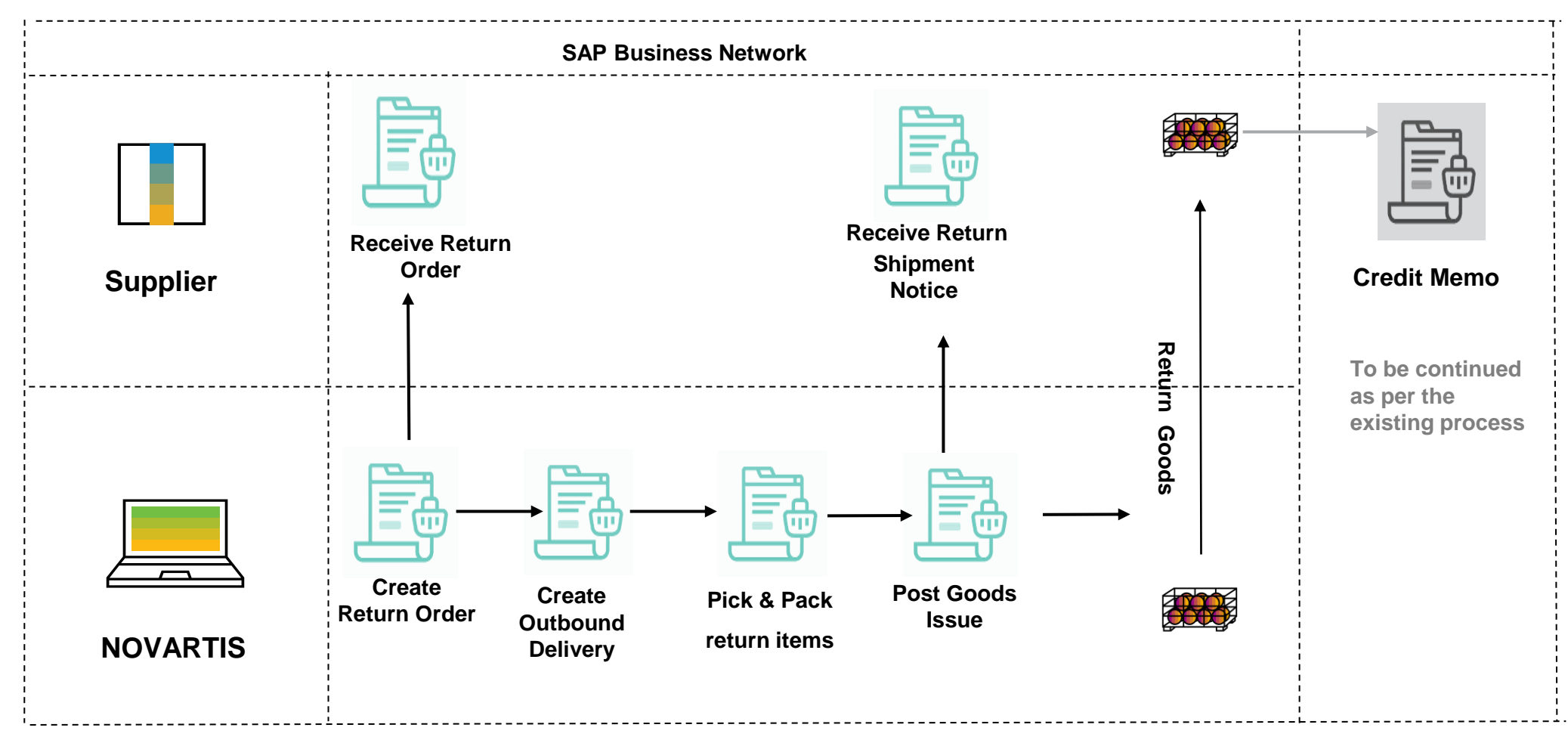

#### **Returns Process Documents**

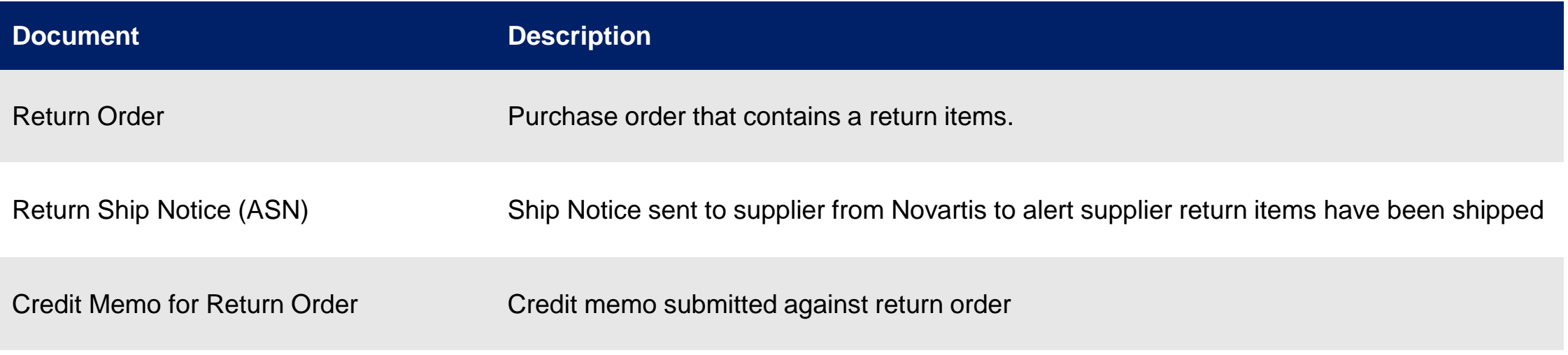

#### <span id="page-5-0"></span>**View Return Items**

- 1. From Dashboard, Navigate to **Orders>Orders and Releases** :
- 2. Select the **Return items** tile.
- 3. Click on the **Order number** .
- 4. On the PO screen, go to the Line Items section to view the Return Item.

**Note\*** - For detailed steps on viewing the PO please refer to the PO Collaboration guide

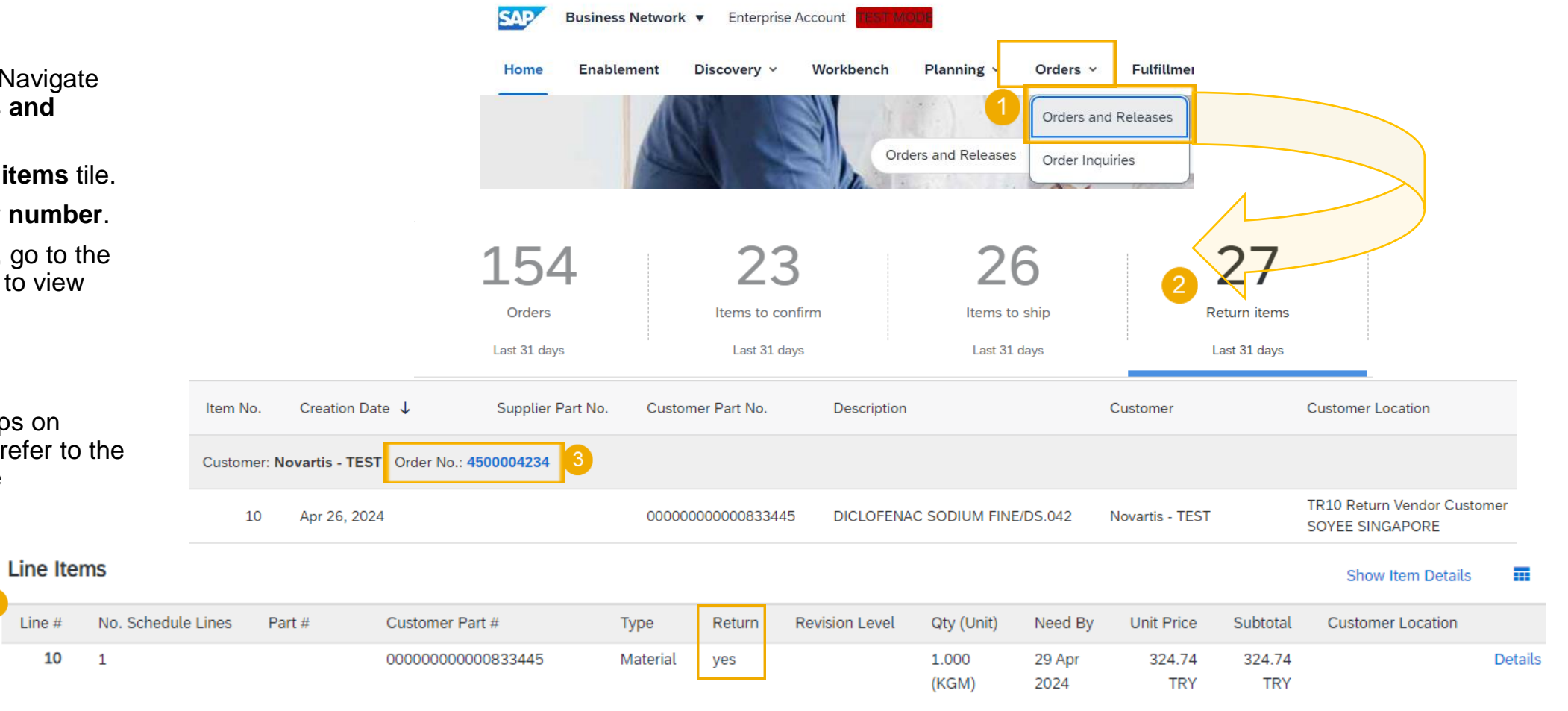

Description: DICLOFENAC SODIUM FINE/DS.042

Line  $#$ 

10

### <span id="page-6-0"></span>**View Return Ship Notices**

- 1. To view your Return Ship Notice, click on the **Fulfillment** tab.
- 2. Select **Extended Collaboration** from the dropdown list.
- 3. Click on the **Return Shipments** sub tab to view all return shipment notices.
- 4. You can use search filters to look for specific return items. Recommended to search with Customer name, Start date and end date.
- 5. To view the return ship notice, click on its number under ship notice no.

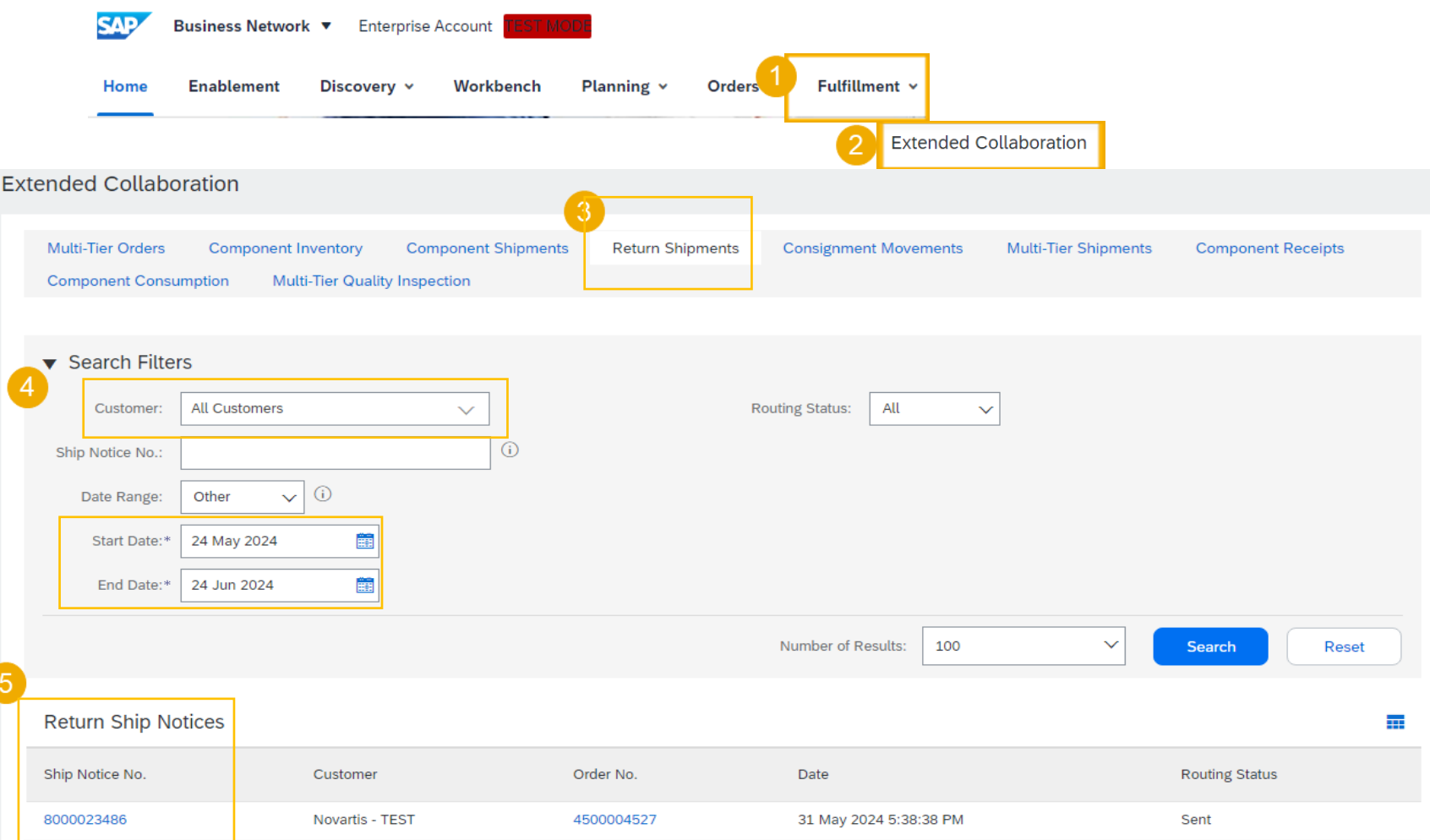

#### <span id="page-7-0"></span>**View Credit Memo for Returns Items**

- 1. To view credit memo, click on the **Invoices** tab.
- 2. Select **Credit Memos** from the dropdown list.
- 3. Click on the **Credit Memos** tile.
- 4. To open a Credit Memo, click on its number.

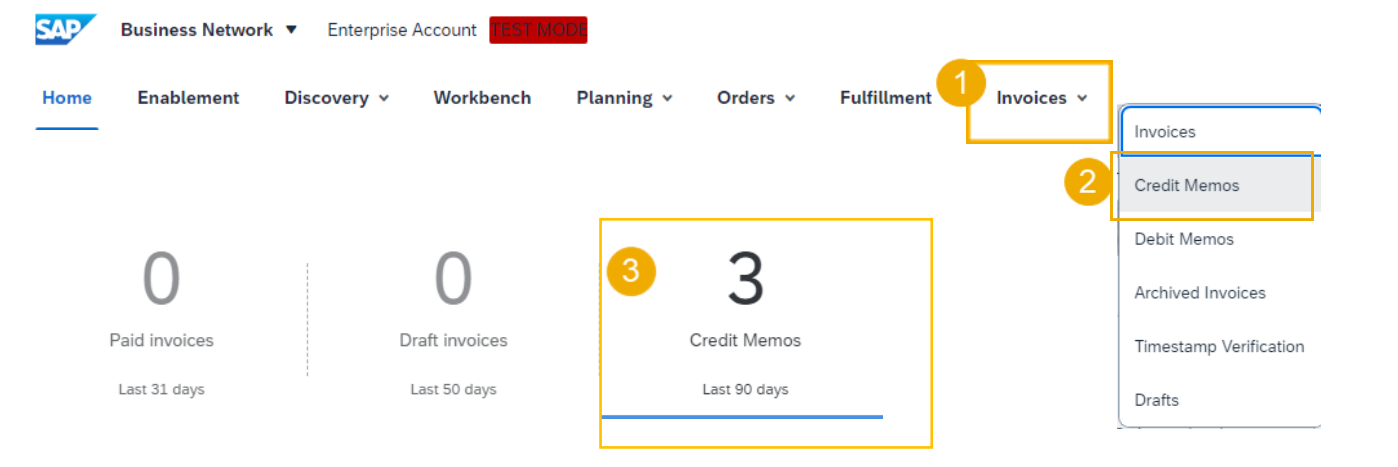

Note\* Process for credit Memo will remain as is and you need to continue to sending the credit memo with the existing process. E.g. via email.

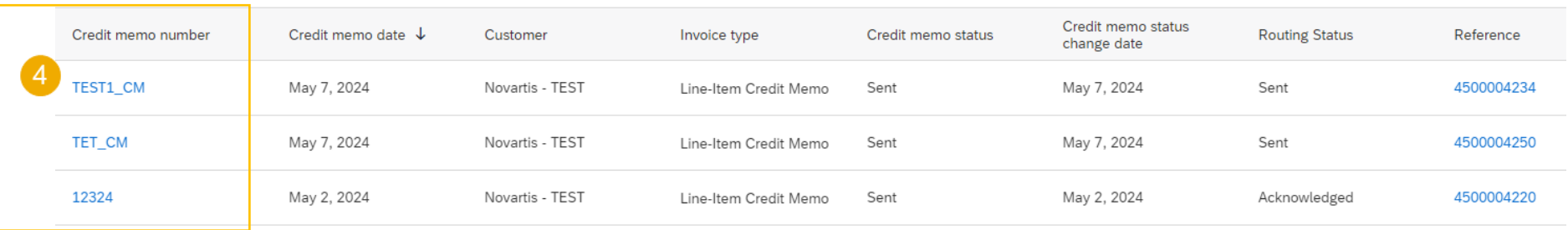

# **Thank you**

**Note\*** - For any technical queries related to onboarding and SBN please reach out to **[contact.elink@novartis.com](mailto:contact.elink@novartis.com)**

For specific queries related to the PO like prices, incoterms etc. please reach out to Novartis Business POC mentioned on the PO

**U NOVARTIS Reimagining Medicine** 

### **When to reach out to contact.elink@novartis.com?**

Purchase orders are missing in my Ariba Account

- Cannot locate invitation email from Novartis
- $\blacktriangleright$  Error when submitting ASN(Advance Shipping notification) with pack item
- ASN status is failed/queued
- $\triangledown$  Need assistance with SCC training materials

X You are not satisfied with the content in the PO - please contact PO creator X Increase PO value - please contact PO creator X PO created for wrong entity - please contact PO creator Missing PO lines - please contact PO creator **X** PO was canceled - please contact PO creator